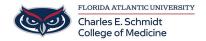

Knowledgebase > COMMUNICATIONS > Zoom Scheduling: Enabling and adding a co-host in Zoom

# Zoom Scheduling: Enabling and adding a co-host in Zoom

Ankit Shah - 2023-12-18 - COMMUNICATIONS

# **Enabling and adding a co-host in Zoom**

## https://fau-edu.zoom.us/

The co-host feature allows the host to share hosting privileges with another user, allowing the co-host to manage the administrative side of the meeting, such as managing participants or starting/stopping the recording. The host is the only user who can assign a co-host. There is no limitation on the number of co-hosts you can have in a meeting or webinar.

#### PLEASE NOTE:

- Co-hosts also cannot start a meeting. If a host needs someone else to be able to start the meeting, they
  can assign an <u>alternative host</u>.
  - See KB #587 "Designating an alternative host in Zoom"
- Co-hosts can't schedule on behalf of the host. If you need to schedule a meeting on behalf of another
  user, use <u>scheduling privilege</u>. You can also give another Licensed user scheduling privilege, which
  allows them to schedule meetings for you and makes them an alternative host for those meetings.
  - See KB #588 "How to set up Scheduling Privilege and Schedule for another User in Zoom" for more info on Schedule Privileges

Learn more about co-host controls.

This article covers:

- How to enable co-host
  - Account
    - To enable the Co-host feature for all members of your organization:
      - 1. Sign into the Zoom web portal as an administrator with the privilege to edit account settings
      - 2. In the navigation panel, click  ${\bf Account\ Management\ }$  then  ${\bf Account\ Settings}.$
      - 3. Click the **Meeting** tab.
      - 4. Under In Meeting (Basic), verify that the Co-host setting is enabled.
      - 5. If the setting is disabled, click the toggle to enable it. If a verification dialog displays, click **Turn On** to verify the change.
      - $6. \hspace{0.1in} \hbox{(Optional) If you want to make this setting mandatory for all users in your }$

account, click the lock icon , and then click **Lock** to confirm the setting.

## o Group

- To enable the co-host feature for a group of users:
  - 1. Sign in to the  ${\color{red} {\hbox{\bf Zoom web portal}}}$  as an administrator with the privilege to edit groups.
  - 2. In the navigation panel, click **User Management** then **Groups**
  - 3. Click the applicable group name from the list, then click the  $\boldsymbol{Meeting}$  tab.
  - 4. Under In Meeting (Basic), verify that the Co-host setting is enabled.
  - If the setting is disabled, click the toggle to enable it. If a verification dialog displays, click **Turn On** to verify the change.
     Note: If the option is grayed out, it has been locked at the account level and needs to be changed at that level.
  - 6. (Optional) If you want to make this setting mandatory for all users in this group,

click the lock icon , and then click **Lock** to confirm the setting.

- o <u>User</u>
- To enable the co-host feature for your own use:
  - 1. Sign into the **Zoom web portal**.
  - 2. In the navigation panel, click Settings.
  - 3. Click the **Meeting** tab.
  - 4. Under In Meeting (Basic), verify that the Co-host setting is enabled.
  - 5. If the setting is disabled, click the toggle to enable it. If a verification dialog displays, click **Turn On** to verify the change.

    Note: If the option is grayed out, it has been locked at either the group or account level, and you will need to contact your Zoom administrator.

#### • Co-host limitations

- $\circ$  Co-hosts do not have access to the following controls, as they are only available to the host in a meeting:
  - Start closed captioning and assign someone or a third-party to provide closed captioning
  - Start live streaming
  - End meeting for all participants
  - Make another participant a co-host
  - Start <u>waiting room</u> (co-hosts can place participants in waiting room or admit/remove participants from the waiting room)
  - Co-hosts also cannot start a meeting. If a host needs someone else to be able to start the meeting, they can assign an <u>alternative host</u>. Learn more about <u>co-host controls</u>.
- How to use co-host in a meeting
  - o How to assign a co-host during a meeting
    - Windows | macOS | Linux
      - 1. Start the meeting as the host.

      - Hover over the name of the participant who is going to be a co-host, and choose More.
      - 4. Click Make Co-Host.
    - Once a participant has been made a co-host, they'll have access to the <u>co-host controls</u>.
- Tags
- cohosts
- hosts
- meeting
- Zoom